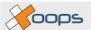

**Horacio Salazar** 

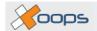

Horacio Salazar

Published 2004-05-21 Copyright © 2003

This document should describe the installation process of XOOPS.

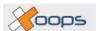

### **Table of Contents**

| 1. Preamble              | 1 |
|--------------------------|---|
| 2. Introduction          |   |
| 3. Folder permissions    |   |
| 4. General configuration |   |
| 5. Path and URL          |   |
| 6. Database settings     |   |
| 7. Admin settings        |   |
| 8. Ready to go!          |   |
| Index                    |   |

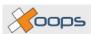

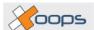

### **List of Figures**

| 2.1. This is the welcome language selection page of the XOOPS Install Wizard                           | 4  |
|----------------------------------------------------------------------------------------------------|----|
| 2.2. This explanatory page includes crucial information about things that need to be there for the ins |    |
| work                                                                                                   |    |
| 3.1. The screen you get if the folder uploads/ is read only.                                           | 7  |
| 3.2. The screen you see if the folder cache/ is read only.                                             | 8  |
| 3.3. This is what you see if the folder templates_c is not writable.                                   | 8  |
| 3.4. When mainfile.php is not writable, you see this screen.                                           |    |
| 3.5. The screen you want to see, filled with green go ahead lights.                                    |    |
| 4.1. In this screen you'll capture the information to access your database                             |    |
| 4.2. If you can't connect to the MySQL server, you'll see this ugly message                            |    |
| 4.3. Beep! You've misspelled the path to your XOOPS installation. You better go back and correct it    |    |
| 4.4. You went a bit too far. Now you need to restart the installation.                                 |    |
| 4.5. This is just to make sure everything is right. If it isn't click on Back and correct things       |    |
| 4.6. The data you entered have just been saved. All systems are Go!                                    |    |
| 5.1. The screen you want to see, with both paths correctly written.                                    |    |
| 5.2. Beep! You wrote an invalid URL in the Virtual Path field. Go back and correct it!                 |    |
| 6.1. You have another chance to take a look at what you entered                                        |    |
| 6.2. This is not a real error if you're installing locally. Just go ahead.                             |    |
| 6.3. Wham! Everything was ok so you now have a blank database installed                                |    |
| 6.4. You are ready to install the tables that create your XOOPS site.                                  |    |
| 6.5. A lot happened here. You now have a table-populated database.                                     |    |
| 7.1. This is the form where you create your site's webmaster.                                          |    |
| 7.2. The program timed out! Probably a bad connection to the MySQL server                              |    |
| 7.3. Ooops! A typo occurred somewhere. Go Back and try again.                                          |    |
| 7.4. Your database tables have received their initial data. You're almost there!                       |    |
| 8.1. Mission complete! Now you're ready for the task of configuring your brand new XOOPS site          | 29 |

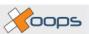

vi

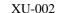

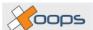

## **Chapter 1. Preamble**

#### Please read this!

Welcome to this guide. Eventually this will grow into a full-fledged help file to assist you in any installation of **XOOPS**. For the moment, though, its scope is rather limited. As of this version, this guide only helps you if you're installing a new **XOOPS** site and if you already have a working environment ready. In other words, this guide is for the moment a grown sister of the INSTALL HTML document that ships with **XOOPS**. Sorry about that, but it's what we've been able to gather so far.

This document exists elsewhere in a pure HTML version. There, images are smaller, with the option to click on them and see larger versions of them. Here the image sizes are fixed, because we're in the process of learning to use the tools necessary to create stuff such as this guide. This also means that the present document will work better when seen using a screen resolution of 1024 x 768.

Sometime in the future, we'll have PDF, HLP, Word and other output versions of this guide. For the moment, we're testing our strength and our abilities to provide quick and dirty solutions to the most pressing problems.

The **XOOPS Documentation Team** is working to build several of these basic documents for all users to have a useful repository. But we've had little time to cover a lot of ground. So please be patient. It'll be worth your while.

Also, please take into account this specific document was written by a non-English born writer. English is my second language, so you may find the constructions a bit primitive. We'll proof-read everything with native English speakers for the final versions.

We welcome your comments, reviews, opinions and in general whatever feedback you can provide us to make this guide a better tool for other  $\mathbf{XOOPS}$  users

Horacio Salazar

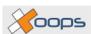

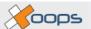

### **Chapter 2. Introduction**

#### It's time to begin

Although the title of this document is *XOOPS Installation Guide*, the truth is that for the moment the document is just a look at how the *XOOPS Installation Wizard* takes your through the steps necessary to first install your **XOOPS** site. This means in particular a couple of things:

- For the moment it doesn't address the needs of people *upgrading* their XOOPS installation.
- It assumes you already have a working environment, that is either LAMP or WAMP.

To compensate for this, I promise this is not your average sequential installation document. Rather, it attempts to guide you through the installation while at the same time giving you some useful pointers about how **XOOPS** works. So, you'll probably will be able to install your **XOOPS** site and certainly will end up knowing more than if you just fill in the blanks and click on the Next buttons.

So, if these points haven't changed your mind, that is, if you're still firm on your decision of going ahead no matter what, well,

you've been warned

.

Still here? Well, that means you want to install a **XOOPS** site, this is a first installation and you already have a working environment. That is, you already have a place to run together the web server *Apache*, the database manager *MySQL* and the scripting language *PHP*, either on a Linux or a Windows platform, either on your local machine or on a hosted remote server. You have all this and you also have an archive downloaded from the **XOOPS** site.

As of this writing, the **XOOPS** version of choice is 2.0.6, and you have two download options. You got the archive as a *TAR* file (1,013 kb, quite better compression) or as *ZIP* file (1,602 kb), so the first thing to do is to uncompress the archive in some local directory. What will you get?

You get a directory called xoops-2.0.6 that has three subdirectories:

- docs, a place where you can read the change log, the GNU/GPL license, a credits file and a HTML install
  document.
- extras, where you have an option to display your login form in a pop up, as well as another version of the x2t theme. Why this second version? Because here it includes the whole template set, not just the theme files. It even includes a few extra goodies, such as a template to display your news in a two column format;
- html, which contains all the code of your XOOPS site.

So, in order to begin your installation, you have to copy the contents of the full html directory to the root directory of your environment. What was that again? You need to copy the contents of the full html directory to the root directory of your environment. Oh, you'd rather have a little explanation about this. Well, here it goes.

If you're installing this to a local machine, this means copying the directory to the directory where your web server will look for files. For instance, my testing environment is a package I got from the Apache friends, called *WAMPP1*. In many of these packages, the web root is a directory called htdocs, so the first step is to copy the entire html folder so that it sits inside htdocs. Ready? Now change its name to xoops. This means that, when you run things locally, you'll have to type *http://localhost/xoops"* to access your XOOPS site.

Now, if you're installing your site in a hosted remote server, you'll have to upload the html directory to one of the directories you have access to. In this case, you'll probably have a public\_html folder, and that's where you'll need to upload the complete html directory. Again, after uploading everything (probably with an *FTP* client software), change the name of this folder to xoops. Since you'll be installing in your root folder, in this case you'll access your site typing in your browser <a href="http://www.yoursite.com">http://www.yoursite.com</a>.

Are we ok so far? Well, we're ready now to begin the installation of the XOOPS software. To do it, point your

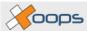

browser to the directory you just made, that is, type <code>http://localhost/xoops</code> if you're in your local machine, or <code>http://www.yoursite.com</code> if you installed in a hosted remote server. If everything went well, this will awaken the XOOPS genie, and the system will run the file <code>index.php</code>. In doing so, the first thing it'll do is to include the file <code>mainfile.php</code>, which is the file in charge of holding a lot of system parameters. But for the moment, the file contains a reference to another file: <code>install/index.php</code>. In short terms, this means that the file launches the <code>XOOPS Installation Wizard</code>. And so the fun begins.

The wizard opens in your browser a page with the following content:

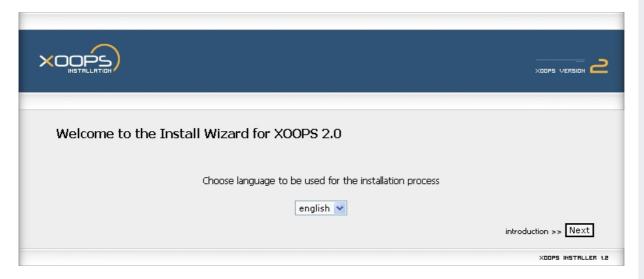

Figure 2.1. This is the welcome language selection page of the XOOPS Install Wizard

As you can see, the idea is to have installers for different versions, but for the moment there's just the English file. Of course we'll begin recollecting other languages version, so, if for some reason you need to install in a different language, within the install folder there's another folder called language. Inside there's still another folder called English, with some files inside. Copy the folder and rename the copy to another language's name, for instance, Spanish. Then translate the files inside and send us your translated files to include in a future repository for different installation languages. Ok?

All this needs to be done before the installation, so when the wizard reads the files, it can be aware there's more than one language to use during the actual installation.

But let's not spend more time on this. Since you're ready to install your software, you have to click on the button labeled [Next]. Another screen will appear, with some introductory content. There you can read what **XOOPS** is, the terms of its license, its environment requirements and, what's more important, the things you need to have ready before the actual installation begins.

Many first-time users don't even bother reading this five short points, and thus march into installation hell just for not reading this stuff. See the screen:

4

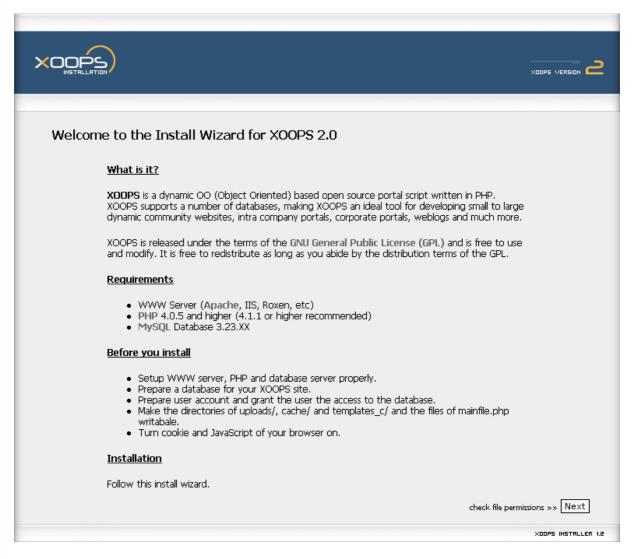

Figure 2.2. This explanatory page includes crucial information about things that need to be there for the install to work

Let's review each of these five bullets, one at a time.

- "Setup WWW server, PHP and database server properly." This means you need to be sure your Web server is active, it can process PHP files and there's a MySQL server running. Also means you know the details to connect to the database server. In other words, you'll need a user name and a password.
- "Prepare a database for your XOOPS site." This is a bit misleading. If you're installing locally, you don't need to prepare the database, and the wizard will create it for you, as we'll see a bit ahead. However, if you're installing in a remote server, you'll certainly need to create the database before installing XOOPS. This is because most host providers won't let you create databases easily; you have to use their tools (usually, a control panel) to do that. So in this case you'll need the database created, and you'll need to know the user and password necessary to communicate with that database.
- "Prepare user account and grant the user the access to the database.". This is already taken care of in the past steps, if you know the details about how to edit the database contents, or if you have root access in the case of a local installation, you're ready to proceed.
- "Make the directories of uploads/, cache/ and templates\_c/ and the files of mainfile.php writable.". This is overlooked many times. What this means is these three directories and this file should be editable, you need to have writing privileges over them. In the next part of this guide we'll go over each option carefully.

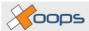

• "Turn cookie and Javascript of your browser on.". Many of **XOOPS** options require the use of cookies. If you have them off, your **XOOPS** site will mysteriously fail. The same is true about Javascript; you need it to run many **XOOPS** core functions. Then again, if you don't have Javascript activated, you'll probably have a poor Internet experience, as many sites do need Javascript to work correctly.

So, to sum things up, you need all these things solved before attempting the installation. When you're ready, it's time to click on the button labelled [Next]. This will take you to the next screen, and we also need to go to the next chapter in this guide. Let's go to Chapter 3, *Folder permissions* [7]

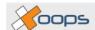

## Chapter 3. Folder permissions

#### Let me write, right?

We'll begin the process taking a look to the points mentioned in bullet four. Remember? It's the one that talked about making certain folders and a file writable. Let's take a look at what happens if you don't take care.

The first directory that needs writing permissions is uploads/. This is because in this directory is where you'll put the images you upload to your site. And to make a great site, you *need* to upload a lot of images. If this folder has no writing permissions, this is what you'll get:

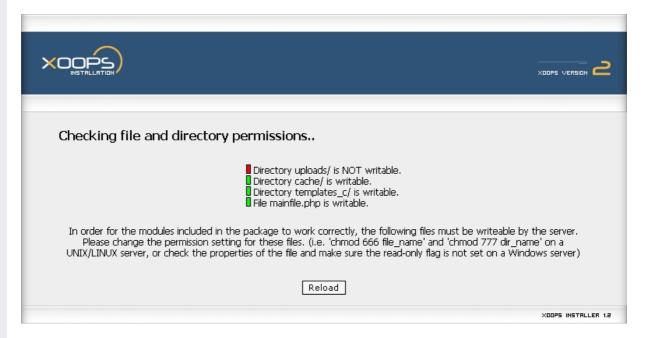

Figure 3.1. The screen you get if the folder uploads / is read only.

So how do you make this folder writable? In Windows environments, you clear the "read only" attribute from the directory, either using Windows own commands (using the DOS command **attrib**) or some utility. In Linux environments, you need to set the permission on the folder to 777, using the command **chmod**. If the site is to be installed in a remote server, you can probably do this using your FTP client. If, for instance, you're using WS\_FTP (a quite common FTP client), you position your cursor on the desired directory, click on its name using the right mouse button, and there you'll see a **chmod** command to apply to the directory. It will open a window with nine check boxes: all of them need to be checked.

Let's proceed. The next directory that need writing permissions is cache/. Why? Because this folder will contain none less than the whole structure of the administrative menu of your site. So if you want any control over your site, you need to be able to write here. When cache/ is not writable, you get a green screen warning you it's the first time you reach the admin section, even if you've been there zillions of times, so please be sure the folder is writable.

This is what you see if the folder is read only:

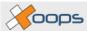

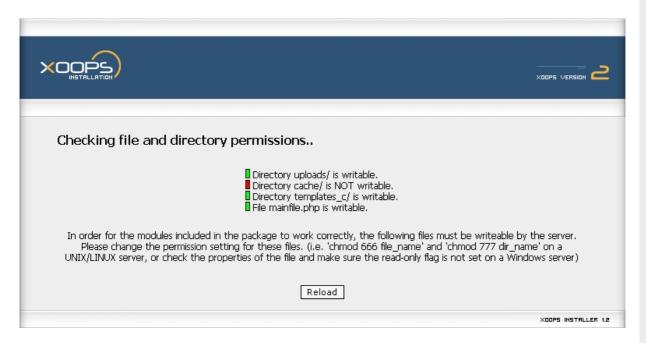

Figure 3.2. The screen you see if the folder cache/ is read only.

Ok. The third directory that needs writing permissions is templates\_c/. In this directory you'll have the cached templates of your site. This means that for your site to run at full speed, you better can write here. When the folder is not writable, you'll see something like this:

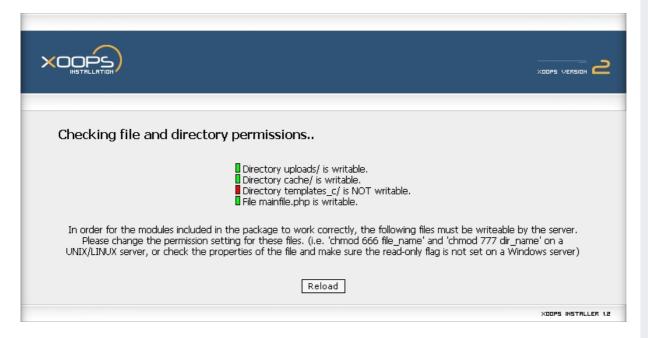

Figure 3.3. This is what you see if the folder templates\_c is not writable.

Last, the bullet list of the writing permissions mentioned something about the file mainfile.php being writable. This is also crucial, as the file will contain, after the installation, a lot of the general system parameters, as you'll see after we install XOOPS. No wonder it's got this name. The file is essential for your XOOPS site to work. Mess with it and you'll risk losing your site. If you keep this file read-only, the wizard will warn you with a screen like this:

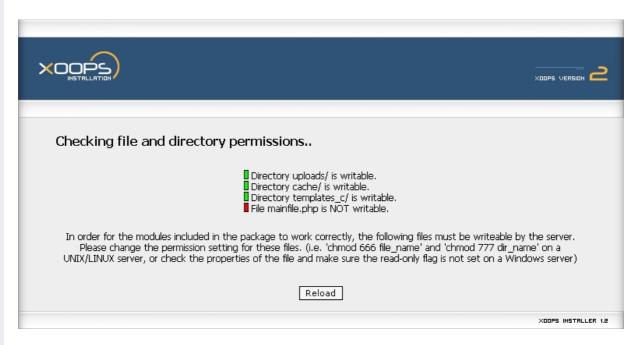

Figure 3.4. When mainfile.php is not writable, you see this screen.

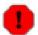

#### Warning

I must warn you. You can proceed with the installation even if you see one of these red warning lights. The wizard will continue. However, some steps ahead you'll bump into an obstacle, as XOOPS finds out it can't do something that needs to be done. So if you see any of these red signs, correct the situation and refresh the screen.

What you need to see in order to proceed with peace of mind is something like:

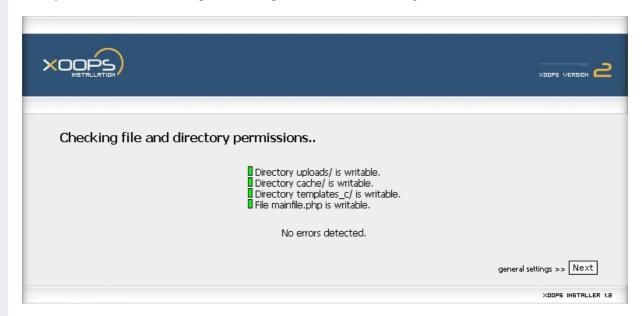

Figure 3.5. The screen you want to see, filled with green "go ahead" lights.

If you see this screen while installing, congratulations! You have the writing permits okay, and you're set to continue installing XOOPS. To do so, click again in the button labeled [Next]. And to continue with this guide, see Chapter 4, *General configuration* [11].

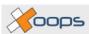

10

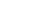

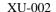

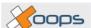

### Chapter 4. General configuration

#### Over the first hurdle

**XOOPS** Installation Guide

The time has come to start configuring our soon-to-exist XOOPS site. Since you already have your folder permissions correct, it's time to give the wizard information about you, beginning with the user with rights over the database and then following with some general information. This is the screen you see now:

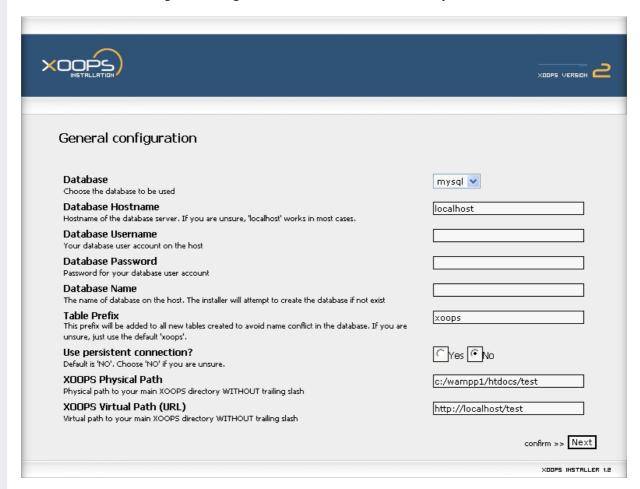

Figure 4.1. In this screen you'll capture the information to access your database.

The first selector is for the moment a reminder that XOOPS looks into the future, as now there's only support for MySQL databases. So you don't choose at all. If you don't see the mysql option, then something weird is happening. I'd advise you to re-upload you the full package before attempting to do anything else. You should see there the option even if you have no power over it. Ok?

Next comes the database host name, that is, the name of the host of the MySQL database server. It already reads *localhost*, and chances are that's all you'll ever need. Leave it as it is.

What happens if you write here something different? The wizard will let you continue your installation, but some steps ahead you'll find yourself stopped with the following screen:

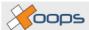

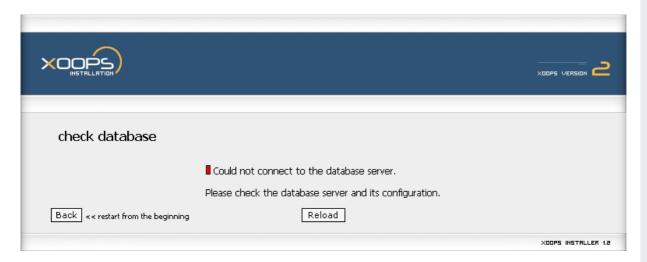

Figure 4.2. If you can't connect to the MySQL server, you'll see this ugly message.

Now jump to the database user name. Remember what you read back in the Introduction part? Yes: it's time to use that knowledge. If you're installing locally, you probably are using the user called root, so that would be the name to write in this field. If you're a more experienced MySQL user, maybe you have different users with different access levels. If that's the case, fill the blank with the name of the user you created to handle your XOOPS database. If you're installing in a remote hosted server, you most surely had to create the database before the installation, so you already got a user name. Put in this field that name.

Next comes the password that user will employ to access the XOOPS tables. Again, if you're installing locally, you know the password you use to access MySQL, and if you're installing in a remote server, you also have the password you input when defining the database. This is the place to write it.

In the following field you define the name of your XOOPS database. Use a name that makes sense to you, more so if you install locally and have a lot of sites running together. You might want to try short names, though, because XOOPS will prefix each name with the string contained in the next field, "Table Prefix". Of course you can change the prefix used in your tables, but be sure to remember it afterwards. The recommended option is to leave it as it is. Although the field says *xoops*, actually the prefix added to every table is *xoops*, with an underscore at the end.

Next comes a Yes/No question about using persistent connections in your MySQL database. The default option is *No*, and there's reasons for that. I won't detail more here, but if you want a more lucid explanation, there's a very good one here: "MySQL Newsletter Using persistent connections with MySQL". My advice? Leave it at *No*.

Then come two ways of referring to your soon-to-be XOOPS site: the physical path, that is, the folder structure pointing to the directory where you installed everything, and the virtual path, that is, the URL you'll use to access your site. As you can see in the screenshot, taken from a WAMP environment, the physical path is c:/wampp1/htdocs/test, which means the software was installed in a directory called test. In a UNIX environment, this usually amounts to the document root, which, for a typical installation, reads something like / home/yoursite/public\_html. Be sure to write the path without trailing slash, so you can reach your destinations

If you write the wrong path to your XOOPS site, the wizard will be smart enough to tell something is amiss. This is what you'll eventually see, and you can readily see there's a typo in the name written in the path field: instead of ending with test it ends with tess:

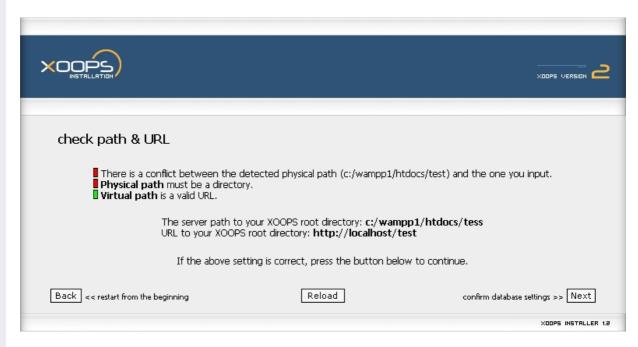

Figure 4.3. Beep! You've misspelled the path to your XOOPS installation. You better go back and correct it

If you proceed without correcting stuff, you might end up seeing another strange screen:

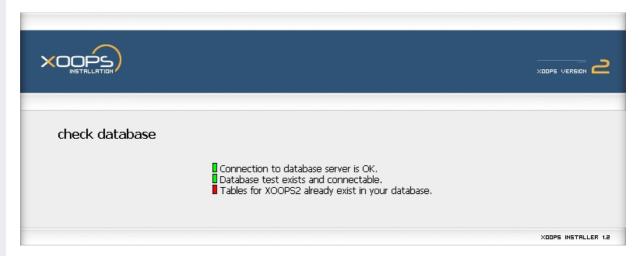

Figure 4.4. You went a bit too far. Now you need to restart the installation.

In this screen you see a message indicating you already have the XOOPS tables written. What happened here? You went ahead with some mistake, created the tables and then restarted the process in the wizard, when the tables were already set. If you ever get to this point, you'll have to literally start over. That means using your database tool of choice (probably MySQLadmin) to drop the tables and start all over. See why it's important to have always green lights during your installation?

Anyway. Next comes the URL and that should be very easy to fill. If you're installing locally and copied the XOOPS software to the folder xoops, the URL will be http://localhost/xoops. See? No trailing slash. If you add a slash at the end, your paths will lead nowhere and you'll ruin your installation, so no trailing slash. Ok?

Very well. Now you've filled all the fields and are ready to continue. What to do? Just press the button labeled [Next] . This will take you to a simple confirmation screen that'll repeat the values you entered so you have a chance to correct them before committing them. This is the confirmation screen you'll see:

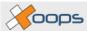

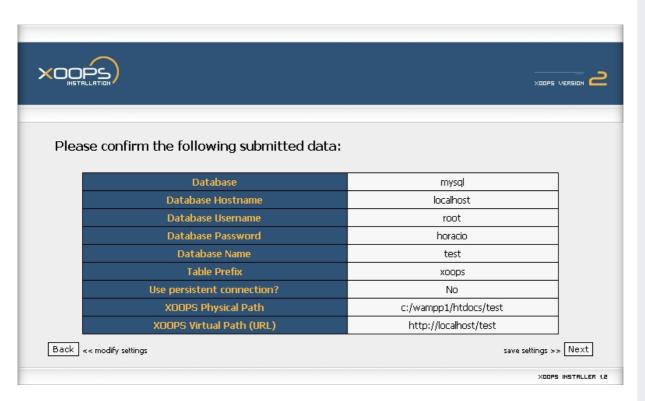

Figure 4.5. This is just to make sure everything is right. If it isn't click on [Back] and correct things.

Once you read carefully the values you entered, click again on the button [Next] . This action will show you an informational screen that looks like this:

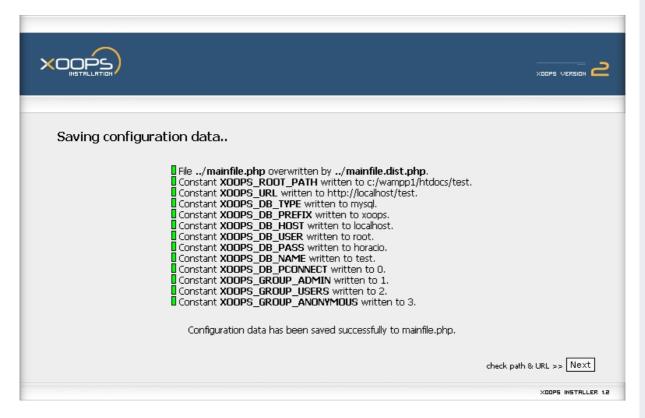

Figure 4.6. The data you entered have just been saved. All systems are Go!

Let's pause a bit here to see what happened. First, the wizard took the file mainfile.dist.php and copied it over mainfile.php. What for? To have a correctly structures configuration file. If you take a look at mainfile.dist.php, you'll see it contains a lot of variable assignments, though the values are generic ones. Now the file is ready for XOOPS to write the actual values, taken from... you guessed it: from the page you just filled with values.

- The value you entered in XOOPS Physical Path is assigned to the variable XOOPS ROOT PATH.
- The value you entered in XOOPS Virtual Path (URL) is assigned to the variable XOOPS\_URL.
- The value you, er, entered in Database is assigned to the variable XOOPS\_DB\_TYPE.
- The value you entered (or left) in Table Prefix is assigned to the variable XOOPS\_DB\_PREFIX.
- The value you entered in Database Hostname is assigned to the variable XOOPS\_DB\_HOST.
- The value you entered in Database Username is assigned to the variable XOOPS\_DB\_USER.
- The value you entered in Database Password is assigned to the variable XOOPS\_DB\_PASS.
- The value you entered in Database Name is assigned to the variable XOOPS\_DB\_NAME.
- The value you chose in Use persistent connection? (where Yes = 1 and No = 0) is assigned to the variable XOOPS\_DB\_PCONNECT.
- The wizard assigned, arbitrarily, the value *1* to indicate the users group called by the variable XOOPS\_GROUP\_ADMIN (webmasters).
- The wizard assigned, arbitrarily, the value 2 to indicate the users group called by the variable XOOPS\_GROUP\_USERS (registered users).
- The wizard assigned, arbitrarily, the value 3 to indicate the users group called by the variable XOOPS GROUP ANONYMOUS (anonymous users).

And all these values or assignments were written to the file mainfile.php, as you'll be able to see when you finish the installation. as you can notice, these aren't peanuts: these values define the access to your database and the paths used to access your site. Fail in this and you won't find things where they should be. Do this correctly and XOOPS will manage things for you easily.

If all you see is a nice battery of green lights, you're ready to continue by clicking on the button named [Next]. And to continue with this manual, let's go to Chapter 5, *Path and URL* [17].

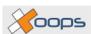

16

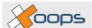

### Chapter 5. Path and URL

#### Set your paths right!

This part of the installation should be quite easy, as you don't have to do anything. If you did things right until now, this is the screen you'll see next: a nice green-filled screen indicating you wrote correctly the physical path and the virtual path.

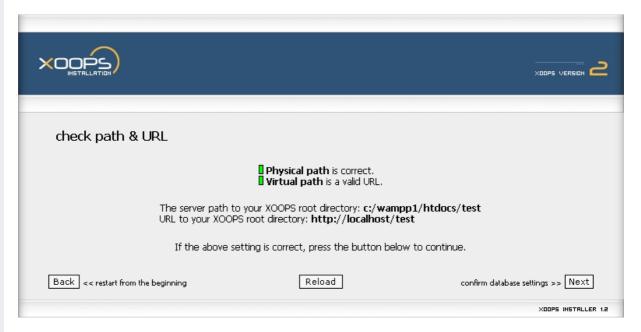

Figure 5.1. The screen you want to see, with both paths correctly written.

We've already seen how the screen looks when you enter an incorrect physical path. What if you mess with the URL? What you'd see is a screen like this:

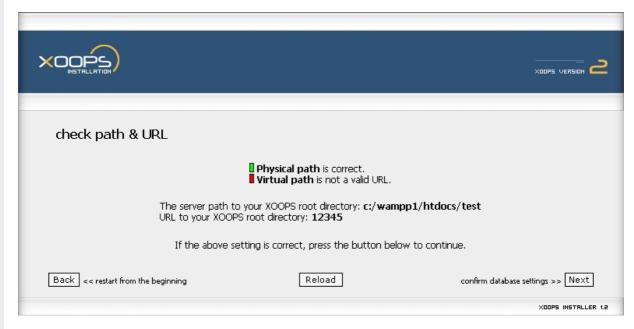

Figure 5.2. Beep! You wrote an invalid URL in the Virtual Path field. Go back and correct it!

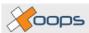

This was easy! Assuming you have green lights here, all that's left to do is to click the, yes, the [Next] button. For now the time has come to put to test some of the information you just wrote in the file mainfile.php, let's go to Chapter 6, *Database settings* [19].

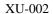

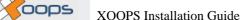

# Chapter 6. Database settings

#### Talk to your database

Ok, let's see if the information you provided about your database is correct. The first screen you'll see just repeats what you entered in the General Configuration (Chapter 4, *General configuration* [11] screen. This is it:

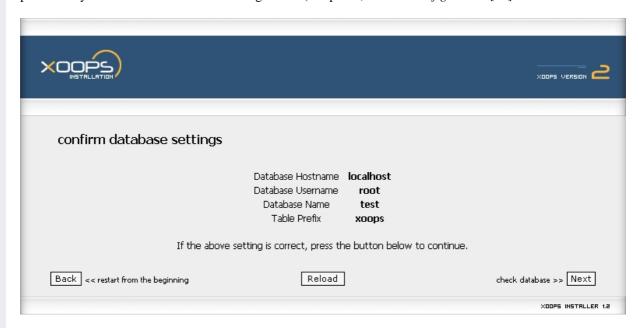

Figure 6.1. You have another chance to take a look at what you entered.

If all data are correct, push the button labeled [Next] and the wizard will attempt to do two things: first, it'll try to connect to the database server, that is, it's check to see if MySQL is active and running. It'll then try to connect to the database whose name you defined. You've already seen the screen displayed if for some reason the MySQL server is not available, its in Figure 4.2, "If you can't connect to the MySQL server, you'll see this ugly message." [12]. So, although this is stating something a bit obvious, please be sure you have MySQL active while installing XOOPS.

Assuming your MySQL server is correctly setup, the wizard tries to access the database, in this case the one called **test**. What happens now? It depends. If you're installing locally, you probably haven't created the database just yet. In that case, you'll be facing a screen with a single red light on:

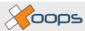

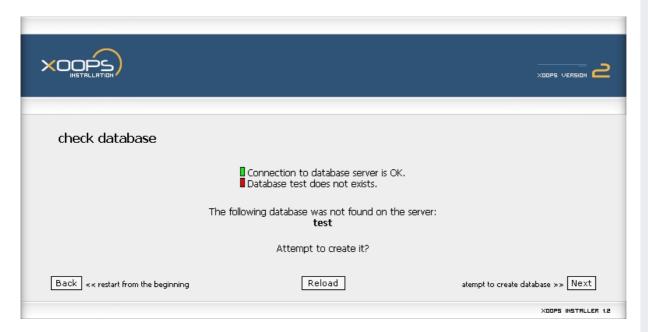

Figure 6.2. This is not a real error if you're installing locally. Just go ahead.

XOOPS didn't find a database on the server, for the simple reason there's still no database there. So of course you should attempt to create it. The attempt, by the way, will put to test your data about the database user and password. So click on [Next].

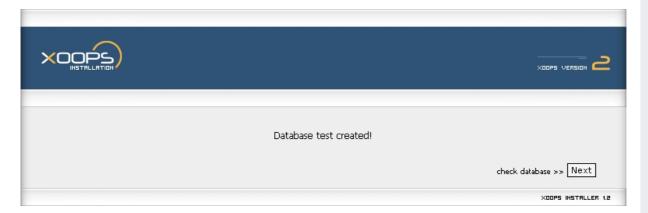

Figure 6.3. Wham! Everything was ok so you now have a blank database installed.

This terse screen just gives you feedback: yes, you now have a blank database called test in your server. So you click again on the omnipresent button labeled Next. This is what you want to see:

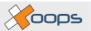

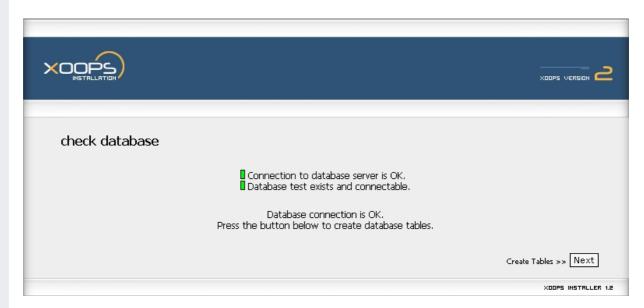

Figure 6.4. You are ready to install the tables that create your XOOPS site.

If you see any red light, something is wrong. Either your MySQL is not accessible or the user/password combination you entered doesn't have the rights over that specific database. But must probably you'll see this screen with two green lights. This means you have a clear path and are ready to write your tables.

By the way, if you are installing into a remote hosted server, you won't see the bit about creating a table, since you already had done that. The most probable outcome is that you'll jump directly to the screen shown in Figure 6.4, "You are ready to install the tables that create your XOOPS site." [21]. So don't hesitate and go ahead: click on [Next].

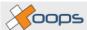

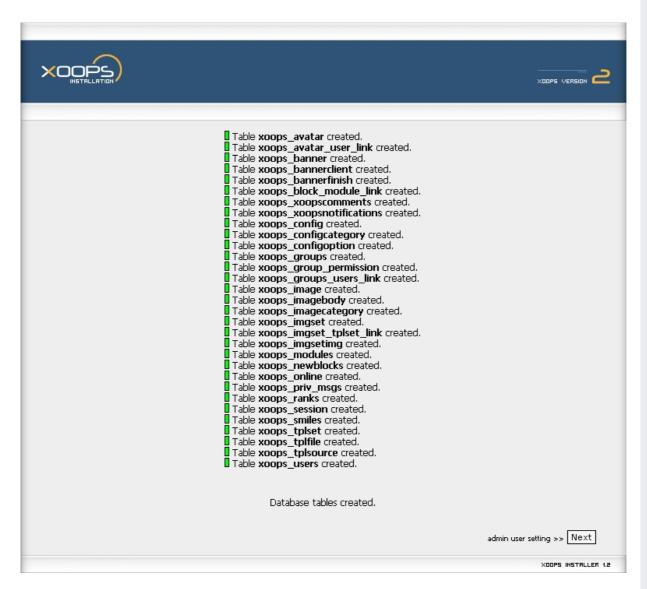

Figure 6.5. A lot happened here. You now have a table-populated database.

This screen is very informative, because it gives you a still portrait of the tables that comprise your XOOPS site. Let's see what can we tell about what XOOPS just did.

The first thing to notice is that a blank, brand new XOOPS site has 31 tables defined. I'll attempt a definition of what these tables contain, so you can begin to grasp a bit about XOOPS power. Let's see...

- **xoops\_avatar** Holds the identity, path and name of user avatars.
- xoops\_avatar\_user\_link Ties an avatar's id with a user's id, so each user "knows" its avatar.
- **xoops\_banner** Holds all the information about a specific banner.
- **xoops\_bannerclient** Holds all the information about a banner customer.
- xoops\_bannerfinish Holds all the information about expired banners, with their click count.
- xoops\_block\_module\_link Ties a block's id with a module's id, so each block "knows" the module to which it belongs.
- xoops\_xoopscomments Holds all the information about a comment.

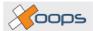

- **xoops xoopsnotifications** Holds all the information about notifications.
- xoops\_config Holds XOOPS general configuration variables.
- **xoops configcategory** Holds the configuration categories.
- **xoops\_configoption** Holds configuration options.
- **xoops groups** Holds the identity of users' groups.
- xoops\_groupspermission Holds the details of permissions granted to each group of users.
- **xoops\_groups\_users\_link** Ties a user's id with a group's id, so each group "knows" its users, or each user "knows" to which group it belongs.
- **xoops\_image** Holds all the information about an image stored in the system.
- xoops\_imagebody Holds an image, in case you decide to write images in the database.
- xoops\_imagecategory Holds the image categories you define in the Image Manager.
- **xoops\_imgset** Holds the identity of an image set
- xoops\_imgset\_tplset\_link Ties an image set's it with a template set's id, so a template set "knows" what
  images belong to it.
- xoops\_imgsetimg Don't know what this is for.
- xoops\_modules Holds all the information about a module.
- **xoops\_newblocks** Holds all the defining attributes of a block.
- xoops\_online Holds the information about users online.
- **xoops\_priv\_msgs** Holds all the information about a private message.
- xoops\_ranks Holds the users ranks defined in the admin area, to qualify user's participation in the site.
- xoops\_session Holds the information about a session.
- **xoops\_smiles** Holds the information about the codes used to display smilies.
- **xoops\_tplset** Holds the information about a template set.
- xoops\_tplfile Holds the metadata of a file that's part of a template set.
- **xoops\_tplsource** Holds the data (the source code) of a file that's part of a template set.
- **xoops\_users** Holds all the information about a user.

These are all blank tables, ready to be populated. You must know that in a very short time, this list will grow. Why? Because the default installation of XOOPS just sets up for you *one* module: the System module. From here, you must install whatever modules you want your site to have... but I'm running ahead. We still haven't finished installing XOOPS.

So, let's continue. If you don't see all these green lights, you'd probably start be best starting over, because there won't be tables on your database. Then again, if you're very knowledgeable about MySQL, you may be able to database set the tables your the manually, by importing into script install/sql/mysql.structure.sql. But let's hope you don't need to do this. If you already have the battery of green lights, get set, because now you need to... click on the button labeled [Next] . So what else is new? Ah, of course. Let's go to Chapter 7, Admin settings [25]

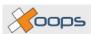

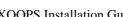

## Chapter 7. Admin settings

#### Create your SuperUser

Let's proceed. Having found the tables were created correctly, you just clicked on the [Next] button, and now it's time to define your XOOPS site's superuser, that is, the one that calls the shots, the Webmaster, the capo di tuti capi, whatever you want to call it. You'll see a screen such as this:

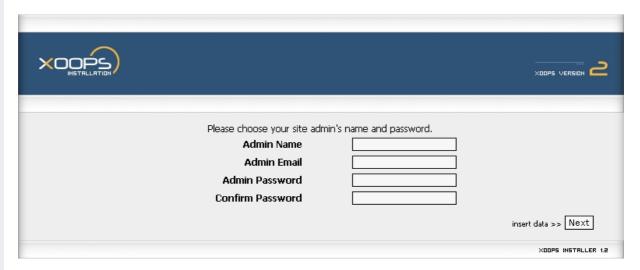

Figure 7.1. This is the form where you create your site's webmaster.

In the field called Admin Name write the name of your superuser. A common choice is, of course, webmaster, but you can be as creative as you want. Then fill the Admin Email field with the address where you want to receive mail sent to the webmaster. And last you have to type twice the password you want for your superuser.

As Murphy was well aware of, many things can always go wrong. One of them is pictured in Figure 7.2, "The program timed out! Probably a bad connection to the MySQL server." [26]. What happened here?

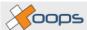

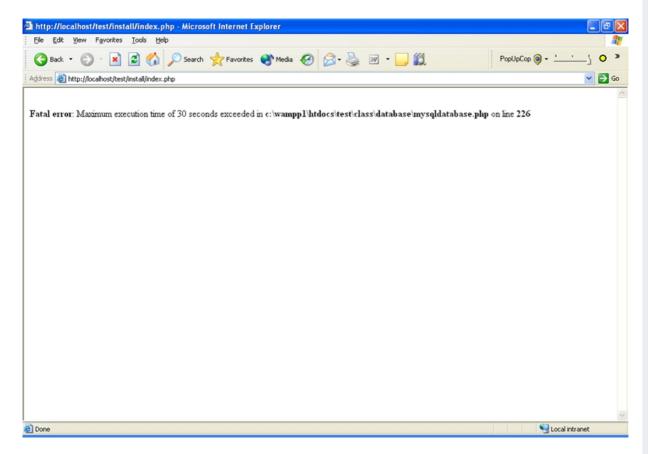

Figure 7.2. The program timed out! Probably a bad connection to the MySQL server.

If you see a message like this, shutdown your Apache server, then shutdown your MySQL server, then fire again the MySQL server, fire up again the Apache server and try again. If they are active, you will probably have no more troubles.

Another thing that can happen every once in a while is that you unconsciously type different things in the two instances of the password field. Since all you're seeing is those big black dots, you won't know you messed up until you see something like this. This screen means you've entered different passwords in these fields, so go [Back] and retype both passwords, making sure you type the same thing this time.

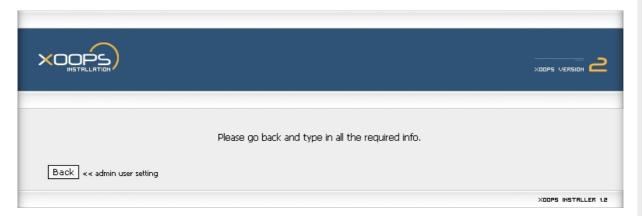

Figure 7.3. Ooops! A typo occurred somewhere. Go Back and try again.

If everything is ok, as it should be because I'm just being paranoid (they ARE after me, believe me!), you'll see the wizard spring into action again. Now the information screen shows this:

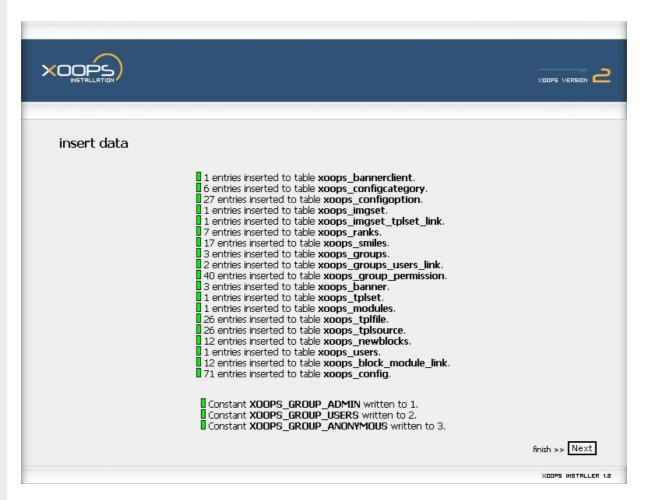

Figure 7.4. Your database tables have received their initial data. You're almost there!

As you can see, 19 of your 31 tables have received data. What did XOOPS write, and where, and why? Let's see... The display is not ordered. After a little rearranging, we can see the following things have happened:

- xoops\_banner received 3 entries. These are located in the folder images/banners and are xoops\_banner.gif, xoops\_banner\_2.gif and banner.swf. Now you know you can include also Flash files as banners.
- **xoops\_bannerclient** received 1 entry. This particular client is no other than XOOPS itself. The three banners inserted into the database belong to XOOPS, so your site will be born with three XOOPS banners, which of course you can change to suit your needs.
- xoops\_block\_module\_link received 12 entries. This corresponds with the 12 entries also inserted into xoops\_newblocks. This means the System module has 12 blocks defined: "User Menu", "Login", "Search", "Waiting Contents", "Main Menu", "Site Info", "Who's Online", "Top Posters", "New Members", "Recent Comments", "Notification Options" and "Themes". These are all blocks you can manage within your Template Manager, but that's another story.
- xoops\_config received a whopping 71 entries. These are too many to explain here. If you want to know what got written to this table, you can either open your MySQLadmin and take a look at the table, or, more easily, you can open install/makedata.php and see there, in lines 151-223, the whole list of entries. If you choose this last option, you may wonder why the information screen talks about 71 entries and the list of inserted entries ends up in entry number 73. The reason is there are no entries numbered 25 and 26; my guess is they were dropped out during XOOPS evolution.
- xoops\_configcategory received 6 entries. These categories are "General Settings", "User Info Settings", "Meta Tags and Footer", "Word Censoring Options", "Search Options" and "Mail Setup". You'll meet these options when you see your site's preferences in the admin section, but again, that's for another story.

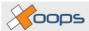

- **xoops\_configoption** received 27 entries, whose meaning you can read in lines 43-70 of the file install/sql/mysql.data.sql. They are default values for a lot of general options of your site.
- **xoops\_groups** received 3 entries, corresponding to the three default user groups: webmasters, registered users and anonymous users.
- **xoops\_grouppermission** received 40 entries, that have to do with permissions for groups for the module installed (System) and its 12 blocks. The 40 entries mean this: 1 to let webmasters manage the System module, 3 to let the three groups read the System module. The other 36 define, for each group and each block of the System module, a permission level (12 x 3 = 36 entries).
- **xoops\_groups\_users\_link** received 2 entries. This just means the one user created (the superuser or webmaster) belongs at once to the webmasters and registered users groups.
- **xoops imgset** received 1 entry. This defines the default image set.
- xoops imgset tplset link received 1 entry. This links the default image set to the default template set.
- xoops\_modules received 1 entry. This is, of course, the entry associated to the System module, the only one installed by XOOPS.
- xoops newblocks received 12 entries, as we already saw: the 12 blocks associated to the System module.
- xoops\_ranks received 7 entries: "Just popping in", "Not too shy to talk", "Quite a regular", "Just can't stay away", "Home away from home", "Moderator" and "Webmaster". These are the default values of user ranking, which you can change in the admin section.
- xoops\_smiles received 17 entries. These are the 17 smilies you have available when using the XOOPS editor.
- **xoops\_tplset** received 1 entry, the corresponding to the default template set.
- xoops\_tplfile received 26 entries. These are the templates associated to the default template set and used by the System module.
- **xoops\_users** received 1 entry. This corresponds, of course, to the single user created during the installation, that is: you, the superuser, the Father of All Users.

All this was done by the wizard while you blinked. Amazing, huh? So what happens now? Of course: you click again on the omnipresent [Next] button. You're almost there! Let's go to the last Chapter 8, *Ready to go!* [29].

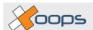

# Chapter 8. Ready to go!

#### Time to rock'n'roll

What?! That's all? Yes! If you've done everything correctly, you'll be greeted with this screen:

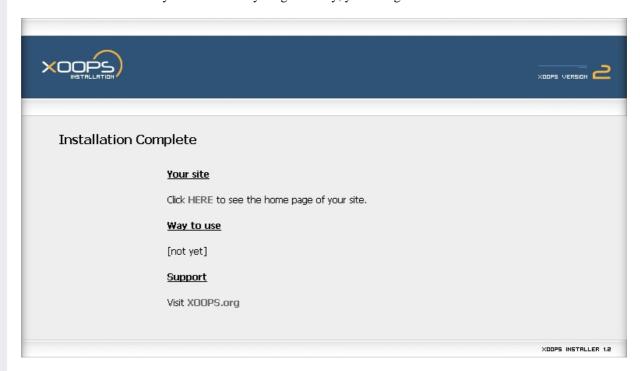

Figure 8.1. Mission complete! Now you're ready for the task of configuring your brand new XOOPS site.

You've finished the installation and, as the screen says, you can immediately go to your XOOPS site clicking on the link labeled HERE. You can also visit the XOOPS site.

This concludes the present guide. Did everything go well? Did you learn also some things additional about XOOPS? Have you any comments you wish to share with us? Please let us know your comments about this guide, about what we can do to improve it, about what we need to add to make it more useful and complete, and whatever you want to tell us (unless you're too fond of swearing: there are kids around here).

Please address all comments to <hsalazar@xoops.org>. They will be well received. Honestly.

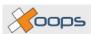

30

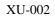

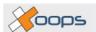

# Index